**MANHDUNG GROUP**

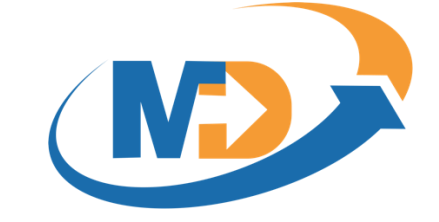

## HƯỚNG DẪN SỬ DỤNG **HỆ THỐNG MD E-LEARNING**

# **DÀNH CHO HỌC VIÊN - HỌC MỘT KHÓA HỌC**

\_\_\_\_\_\_\_\_\_\_\_\_\_\_\_\_\_\_\_\_\_\_\_\_\_\_\_\_\_\_\_\_\_\_\_\_\_\_\_\_\_\_\_\_\_\_\_\_\_\_\_\_\_\_\_\_\_\_\_\_\_\_\_\_\_\_\_\_\_\_\_\_\_\_\_\_\_\_

#### **Manh Dung Group**

Địa chỉ: 89 Khu Văn Hoá Nghệ Thuật, Phường Mai Dịch, Quận Cầu Giấy, Thành phố Hà Nội.

Điện thoại: +84-9-48 222 672.

- Email: manhdungelearning@gmail.com
- Website: Manhdung.vn Dùng thử:<https://cloud.lotuslms.com/>

# MỤC LỤC

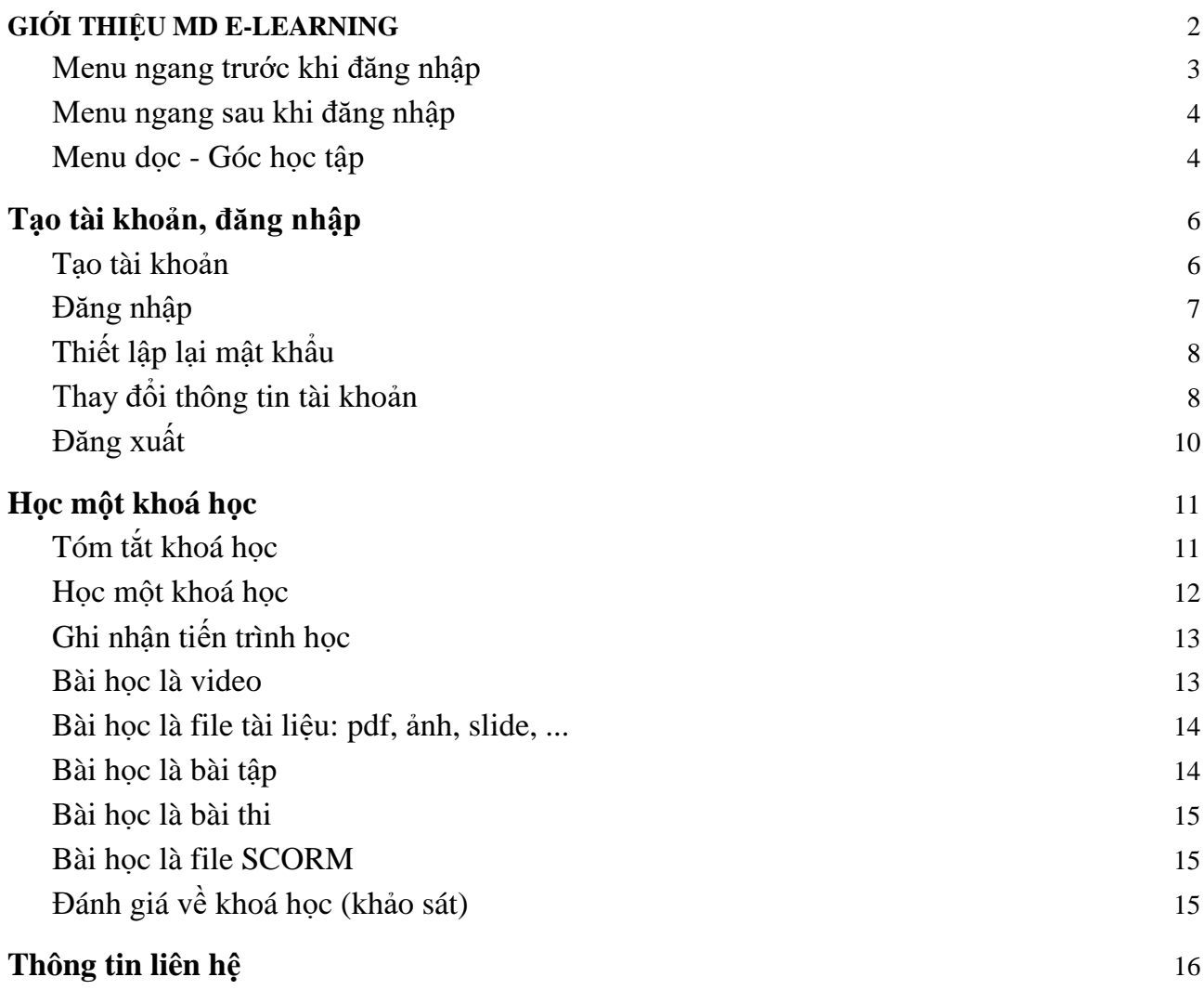

### **1.**Giới thiệu MD E-LEARNING

MD E-LEARNING là một hệ thống LMS (Learning Management System) được sử dụng để dạy và học trực tuyến cho Doanh nghiệp, Trường học và Tổ chức giáo dục. Được đầu tư kỹ lưỡng về thiết kế giao diện và trải nghiệm người dùng, LotusLMS mang lại những lợi ích lớn như tăng động lực học của học viên, giảng viên dễ dàng tạo và quản lý các khóa học cũng như tiến trình học của các học viên.

MD E-LEARNING cung cấp một giải pháp hoàn thiện cho tất cả hoạt động đào tạo trực tuyến, có thể thay thế hoàn toàn đào tạo offline truyền thống, mang lại hiệu quả cao về chất lượng đào tạo và giảm chi phí đầu tư.

LotusLMS được xây dựng và cung cấp bởi MANH DUNG GROUP, được biết đến như là một trong những công ty đi đầu trong lĩnh vực xây dựng và cung cấp các hệ thống đào tạo trực tuyến tại Việt Nam. Ngoài MD E-LEANING, MANH DUNG GROUP còn cung cấp các sản phẩm trong lĩnh vực giáo dục như:

- **•** MDTesting  $-$  Hệ thống thi trực tuyến
- MDSIS Hệ thống quản lý đào tạo
- Xpeak Học tiếng Anh giao tiếp
- Hocvet Học từ vựng tiếng Anh
- $MDContent$  Dịch vụ tư vấn và xây dựng bài giảng e-learning

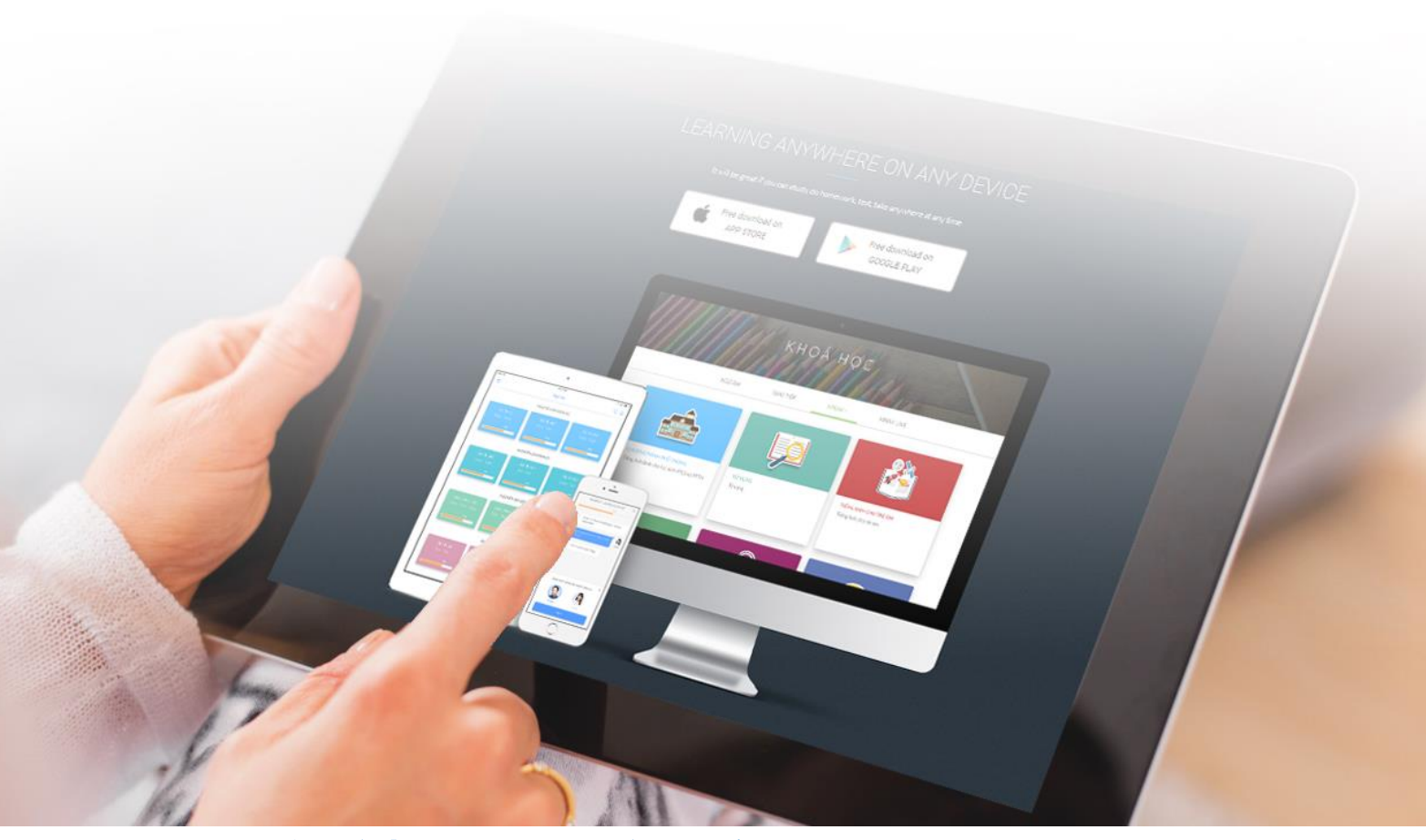

### **2.** Các chức năng của học viên

Các thanh chức năng của học viên được thiết kế dưới các menu nằm trong các thanh menu của hệ thống MD E-LEARNING, chúng ta sẽ lần lượt nghiên cứu từng thanh menu và chức năng của từng menu trong các thanh menu đó.

#### <span id="page-3-0"></span>Menu ngang trước khi đăng nhập

Khóa học Đăng nhập Đăng ký

- **Khoá học:** Truy cập trang trình bày những khoá học dành cho những khách thăm website mà không cần đăng nhập
- **Đăng nhập:** Truy cập màn hình đăng nhập hệ thống MD E-LEARNING
- **Đăng ký:** Truy cập màn hình đăng ký tài khoản sử dụng hệ thống MD E-LEARNING

### <span id="page-4-0"></span>Menu ngang sau khi đăng nhập

Sau khi đăng nhập thành công, thanh menu ngang như sau:

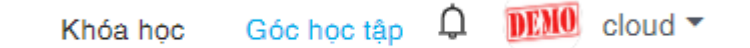

- **Khóa học:** Truy cập Danh sách các khóa học tham khảo chia theo Danh mục trên hệ thống
- **Góc học tập:** Truy cập đến góc học tập của học viên, **đây là menu quan trọng nhất đối với học viên**. Học viên có thể theo dõi được toàn bộ quá trình học tập của mình trong hệ thống LotusLMS, có thể truy cập được các khoá học, các chương trình học, kế hoạch học tập và các bài kiểm tra.
- **Thông báo ( ):** Truy cập những thông tin thông báo của hệ thống LotusLMS đến học viên.
- **Tài khoản:** Truy cập thông tin tài khoản của học viên.

### <span id="page-4-1"></span>Menu dọc - Góc học tập

Sau khi đăng nhập thành công vào hệ thống MD E-LEARNING, học viên click Góc học tập ở menu ngang để truy cập vào góc học tập của học viên. Menu dọc - Góc học tập như màn hình sau:

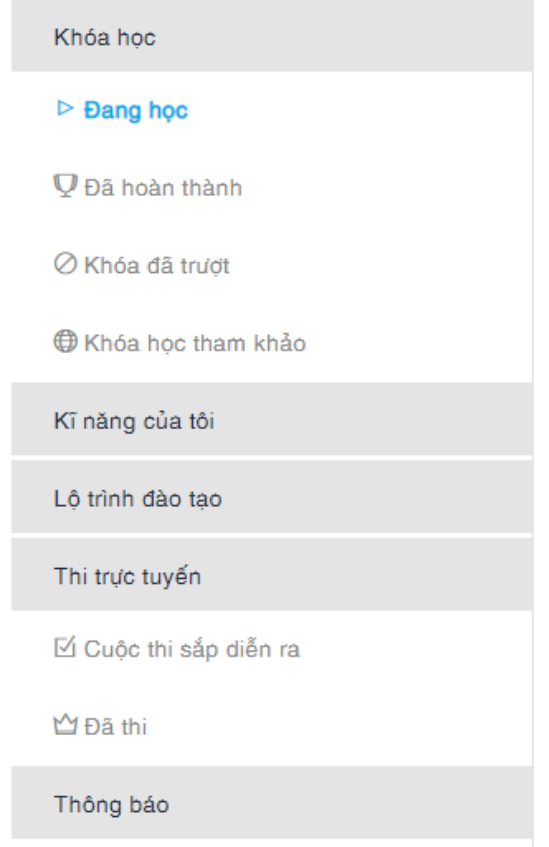

Menu dọc - góc học tập có những thông tin sau:

- **Khoá học:** Các chức năng về khoá học, kế hoạch đào tạo của học viên
	- Đang học: Gồm các khoá học mà học viên đang học (chưa hoàn thành)
		- Đã hoàn thành: Gồm các khoá học mà học đã hoàn thành, đạt điều kiện về điểm đối với khóa học
		- Khoá đã trượt: Gồm các khoá học mà học viên đã trượt, gồm các khóa học đã hết hạn học mà học viên chưa đạt điều kiện về điểm đối với khóa học
		- Khoá học tham khảo: Gồm các khoá học tham khảo của hệ thống, các khoá học này học viên có thể chủ động học mà không cần phải chờ quản trị viên/giảng viên gán/mời học.
- **Kỹ năng của tôi:** Lộ trình đào tạo theo vị trí chức danh. Mỗi học viên có vị trí chức danh được gắn với một lộ trình, danh sách các kỹ năng.
- **Lộ trình đào tạo:** Các chương trình đào tạo của học viên
- **Thi trực tuyến:** Các cuộc thi mà học viên đã thi hoặc sắp thi
	- Cuộc thi sắp diễn ra: Các cuộc thi đã gán cho học viên mà sắp tới học viên phải thi.
	- Đã thi: Các cuộc thi học viên đã thi. Thí sinh sẽ xem điểm các cuộc thi đã tham gia tại mục này

- **Thông báo:** Các thông tin thông báo của hệ thống MD E-LEARNING đến học viên

### <span id="page-6-0"></span>**3.**Tạo tài khoản, đăng nhập

MD E-LEARNING cung cấp chức năng để bạn có thể tự tạo tài khoản để truy cập vào hệ thống. Tài khoản được tạo ra sẽ là tài khoản học viên, bạn cũng có thể sử dụng chức năng ở phần quản trị (sẽ hướng dẫn sau) để gán một tài khoản học viên trở thành tài khoản giảng viên hoặc quản trị viên.

### <span id="page-6-1"></span>Tạo tài khoản

Khóa học Đăng nhập

Đăng ký

- Truy cập website: <https://cloud.lotuslms.com/>
- Click vào menu **Đăng ký** ở thanh menu ngang, điền thông tin vào màn hình sau:

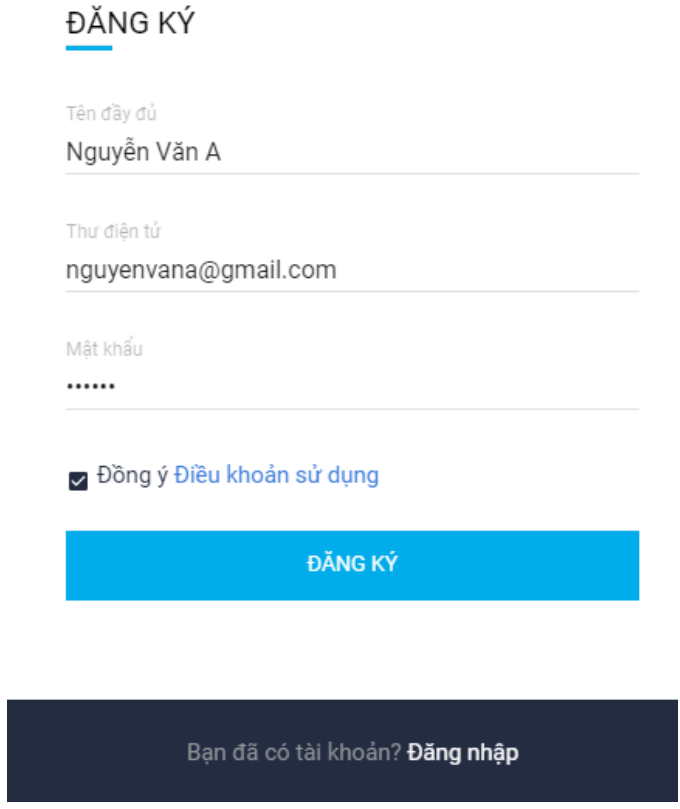

- Tên đầy đủ: Điền thông tin họ và tên
- **Thư điện tử:** Thông tin địa chỉ email. **Đây là thông tin quan trọng** vì bạn sẽ sử dụng chính email này để truy cập hệ thống MD E-LEARNING, đồng thời

cũng sử dụng email này để thiết lập lại mật khẩu trong trường hợp bạn quên mật khẩu.

- **Mật khẩu:** Thông tin mật khẩu truy nhập hệ thống MD E-LEARNING. Bạn hãy chắc chắn đặt một mật khẩu đủ độ khó để bảo mật tài khoản, đồng thời cũng là thông tin liên quan đến bạn để bạn không bị quên.
- Đánh dấu vào hộp kiểm: **Đồng ý Điều khoản sử dụng**, bạn có thể click vào đường dẫn (link) **"Điều khoản sử dụng"** để đọc thông tin chi tiết về điều khoản sử dụng trước khi đồng ý.
- Click vào nút **ĐĂNG KÝ** để hoàn thành việc đăng ký tài khoản mới.
- Nếu hệ thống MD E-LEARNING tạo tài khoản thành công: Hệ thống sẽ tự động đăng nhập với thông tin tài khoản bạn vừa tạo.
- Nếu hệ thống MD E-LEARNING tạo tài khoản thành công: Hệ thống sẽ báo tài khoản đã tồn tại.

### <span id="page-7-0"></span>Đăng nhập

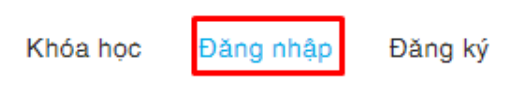

- Click và **Đăng nhập** ở thanh menu ngang, điền thông tin vào màn hình sau:

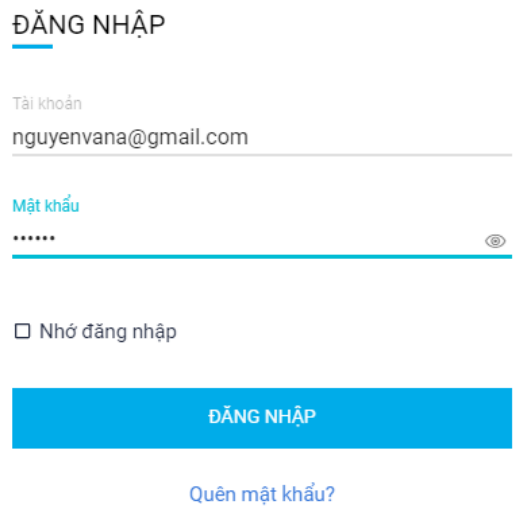

- **Tài khoản:** Bạn có thể nhập Mã số nhân sư/Địa chỉ email/Số điện thoại. Phương thức đăng nhập thông dụng nhất là Địa chỉ email.
- **Mật khẩu:** Thông tin mật khẩu bạn đã đặt trước đó. Bạn có thể sử dụng <sup>◎</sup> để hiển thị thông tin mật khẩu tường minh thay vì các ký tư
- Đánh dấu vào **Nhớ đăng nhập** nếu bạn muốn hệ thống lưu thông tin đăng nhập (gồm tài khoản và mật khẩu) sau khi bạn đăng nhập thành công, những lần đăng nhập sau bạn sẽ không phải nhập lại thông tin đăng nhập.
- Click vào nút **ĐĂNG NHÂP** để truy cập vào hệ thống. Nếu thông tin đăng nhập của bạn nhập đúng thì bạn đăng nhập thành công và bắt đầu sử dụng các chức năng của hệ thống MD E-LEARNING. Nếu thông tin đăng nhập không đúng, hệ thống sẽ báo lỗi đăng nhập gồm sai tài khoản hoặc sai mật khẩu.

### <span id="page-8-0"></span>Thiết lập lại mật khẩu

Nếu quên mật khẩu, bạn click vào đường dẫn (link) **"Quên mật khẩu"** và làm theo hướng dẫn như màn hình sau:

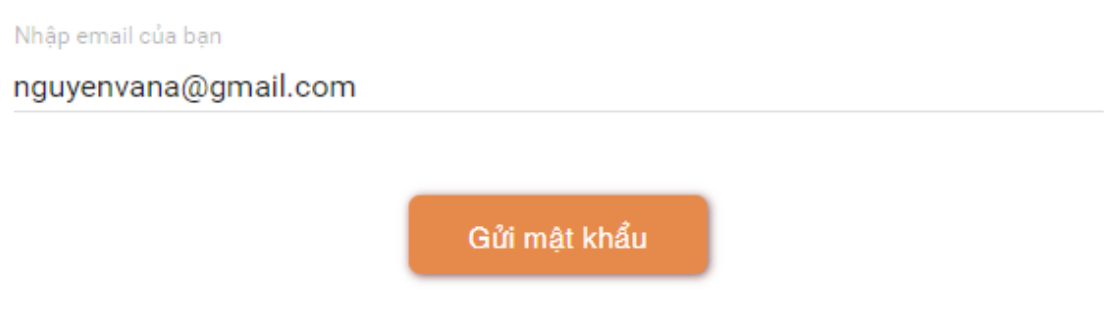

- **Nhập email của bạn:** Nhập địa chỉ email bạn đã dùng để đăng ký tài khoản truy cập hệ thống, hoặc email được quản trị cấp cho tài khoản của bạn.
- Click nút "Gửi mật khẩu": Hệ thống LotusLMS sẽ gửi thông tin hướng dẫn cách thiết lập mật khẩu. Bạn hãy kiểm tra email và làm theo hướng dẫn.

### <span id="page-8-1"></span>Thay đổi thông tin tài khoản

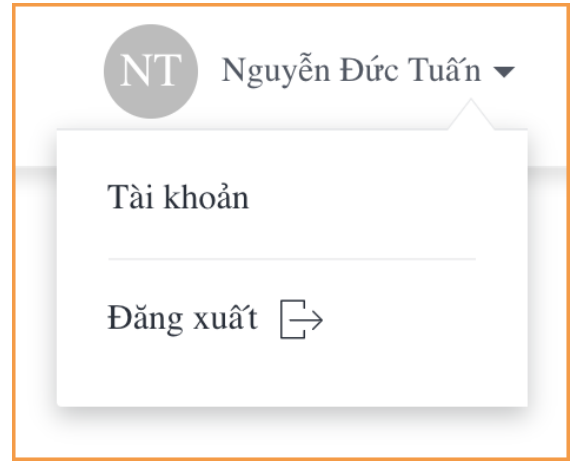

Học viên có thể thay đổi thông tin tài khoản bằng cách click vào tên tài khoản, sau đó click vào **"Tài khoản"** để truy cập màn hình quản lý và thay đổi thông tin tài khoản. Màn hình quản lý và thay đổi thông tin tài khoản như sau:

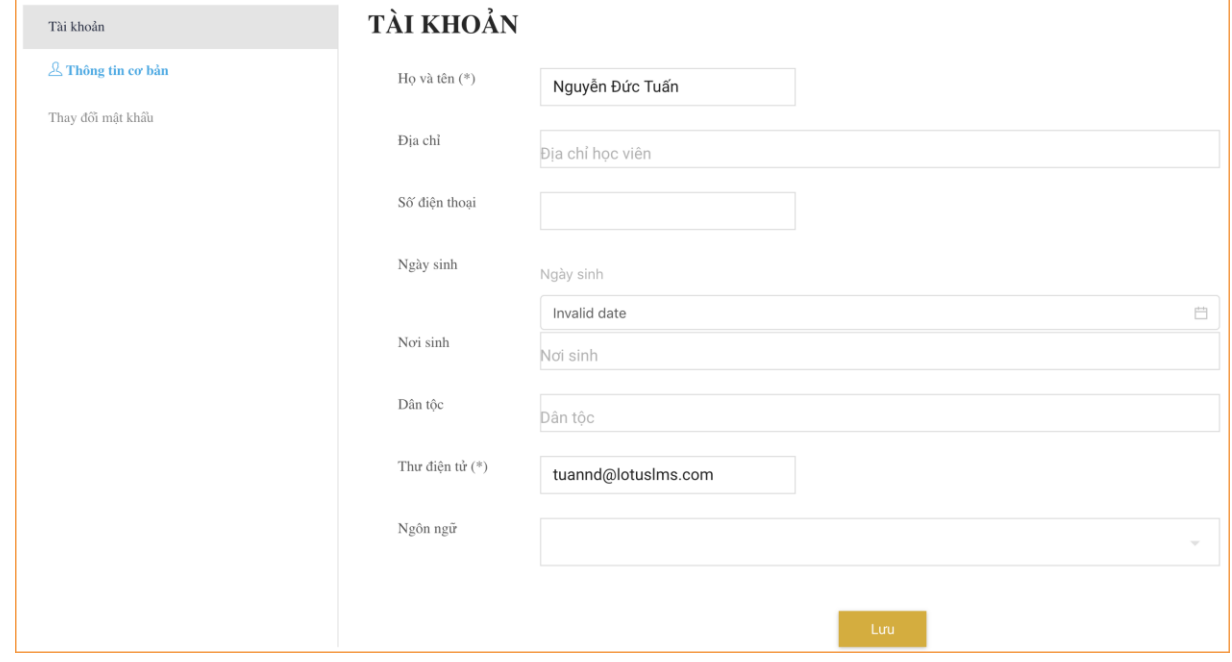

- Thông tin cơ bản:
	- **Thông tin chung** gồm: Họ và tên (\*); Địa chỉ; Số điện thoại; Ngày sinh; Nơi sinh; Dân tộc; Thư điện tử (\*). Những thông tin có ký hiệu (\*) là những thông tin bắt buộc, bạn không được để trống những thông tin đó.
	- **Ngôn ngữ:** Có thể chọn ngôn ngữ Tiếng Việt hoặc Tiếng Anh (English).
	- Click **Lưu** để lưu lại các thông tin tài khoản đã thay đổi.
- Thay đổi mật khẩu: Màn hình như sau

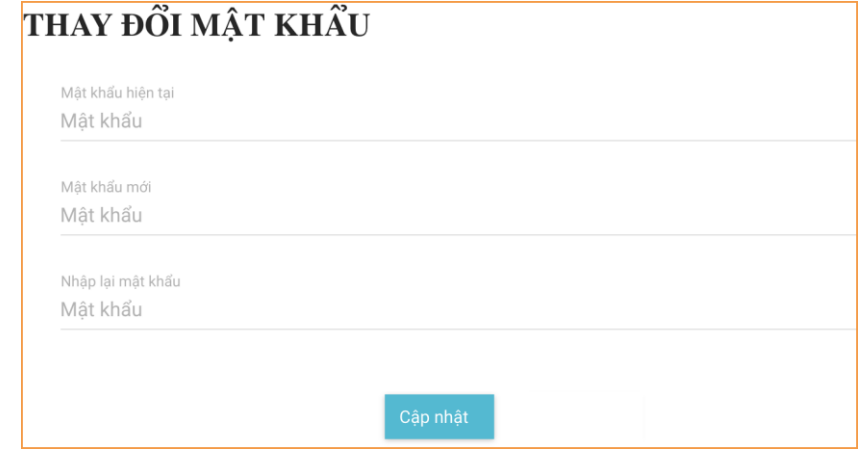

- **Mật khẩu hiện tại:** Nhập mật khẩu hiện tại bạn đang sử dụng để truy cập hệ thống MD E-LEARNING.
- **Mật khẩu mới:** Nhập mật khẩu mới mà bạn muốn đặt.
- **Nhập lại mật khẩu:** Nhập lại mật khẩu mới, bước này để đảm bảo chắc chắn là bạn đã ghi nhớ mật khẩu mới.
- Click **Cập nhật** để hoàn thành việc đổi mật khẩu. Nếu mật khẩu mới và mật khẩu nhập lại không giống nhau hệ thống sẽ cảnh báo và yêu cầu bạn nhập lại. Nếu mật khẩu hiện tại không đúng, hệ thống sẽ cảnh báo và yêu cầu bạn nhập đúng mật khẩu hiện tại.

### <span id="page-10-0"></span>Đăng xuất

Bạn click vào tên tài khoản ở menu ngang sau click vào **"Đăng xuất"** để thoát ra khỏi hệ thống MD E-LEARNING.

### <span id="page-11-0"></span>**4.** Học một khoá học

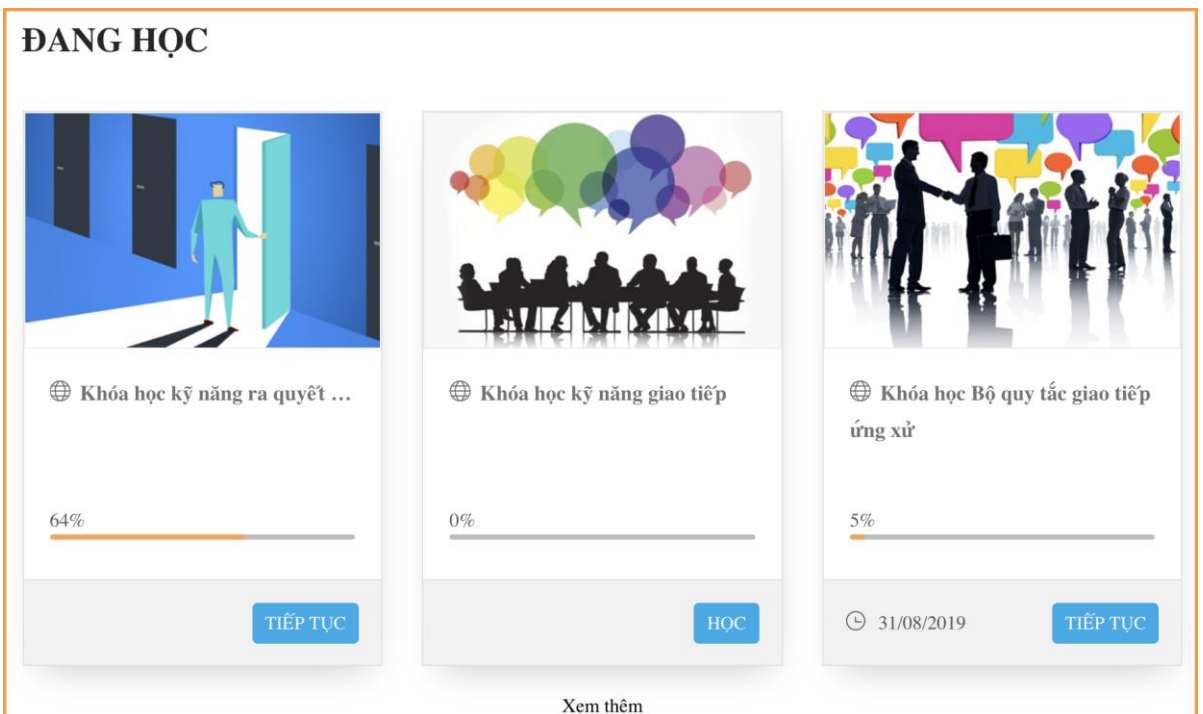

Bạn hãy sử dụng menu dọc - góc học tập để chọn 1 khoá học trong menu Đang học, click vào bất kỳ điểm nào trên khoá học được lựa chọn hoặc click vào **TIẾP TỤC** (đối với khoá đang học) hoặc **HỌC** (đối với khoá chưa bắt đầu) để truy cập vào nội dung của khoá học.

### <span id="page-11-1"></span>Tóm tắt khoá học

Sau khi chọn một khoá và bắt đầu học, hệ thống LotusLMS sẽ đưa bạn đến màn hình tóm tắt khoá học như sau:

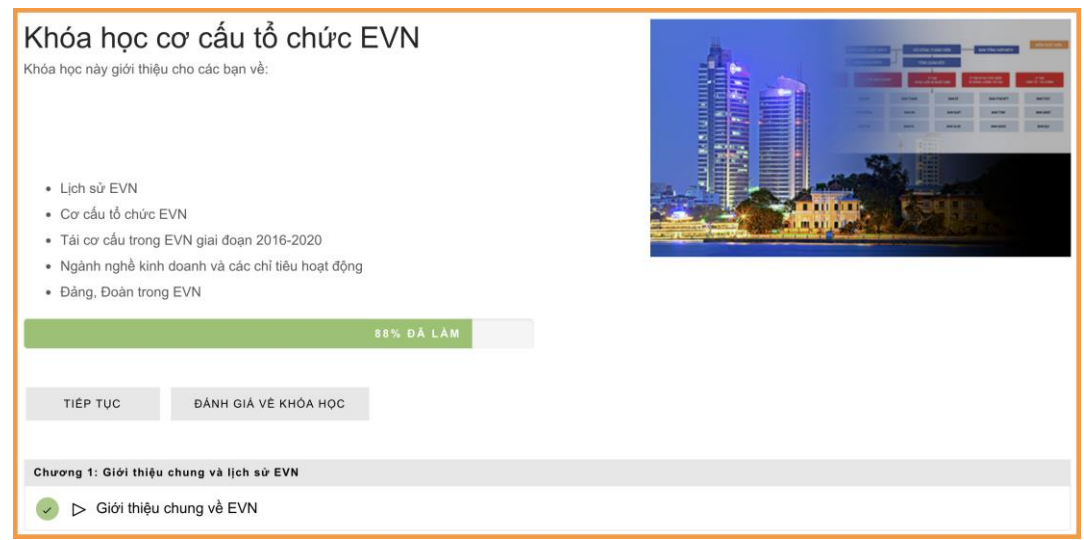

Thông tin tóm tắt khoá học gồm:

- Tên khoá học: Tên đầy đủ của khoá học

- Tên kế hoạch đào tạo: Kế hoạch đào tạo chứa khoá học này
- Thời gian hết hạn của khoá học: Bạn phải hoàn thành khoá học này trước thời gian quy định.
- Ảnh đại diện (avatar) hoặc video giới thiệu tóm tắt khoá học.
- Mô tả tóm tắt khoá học: Nội dung text do tác giả hoặc người quản trị viết tóm tắt thông tin về khoá học.
- Tiến trình học của học viên: Ghi nhân và hiển thị tiến đô đã học của học viên đối với khoá học này. Hệ thống liên tục cập nhật khi học viên thực hiện học trên web hoặc mobile app.
- Nút TIẾP TỤC: Vào chi tiết nội dung của khoá học
- Nút ĐÁNH GIÁ VỀ KHOÁ HỌC: Làm bài khảo sát đánh giá về khoá học
- Các bài học trong khoá học: Danh sách bài học trong khoá học (mục lục), chia thành các chương/bài. Bạn có thể click vào bất kỳ bài nào trong danh sách này để truy cập ngay vào bài học học đó.

### <span id="page-12-0"></span>Học một khoá học

Click vào nút TIẾP TƯC hoặc vào bất kỳ mục nào trong mục lục ở màn hình Tóm tắt khoá học để bắt đầu học. Màn hình học như sau:

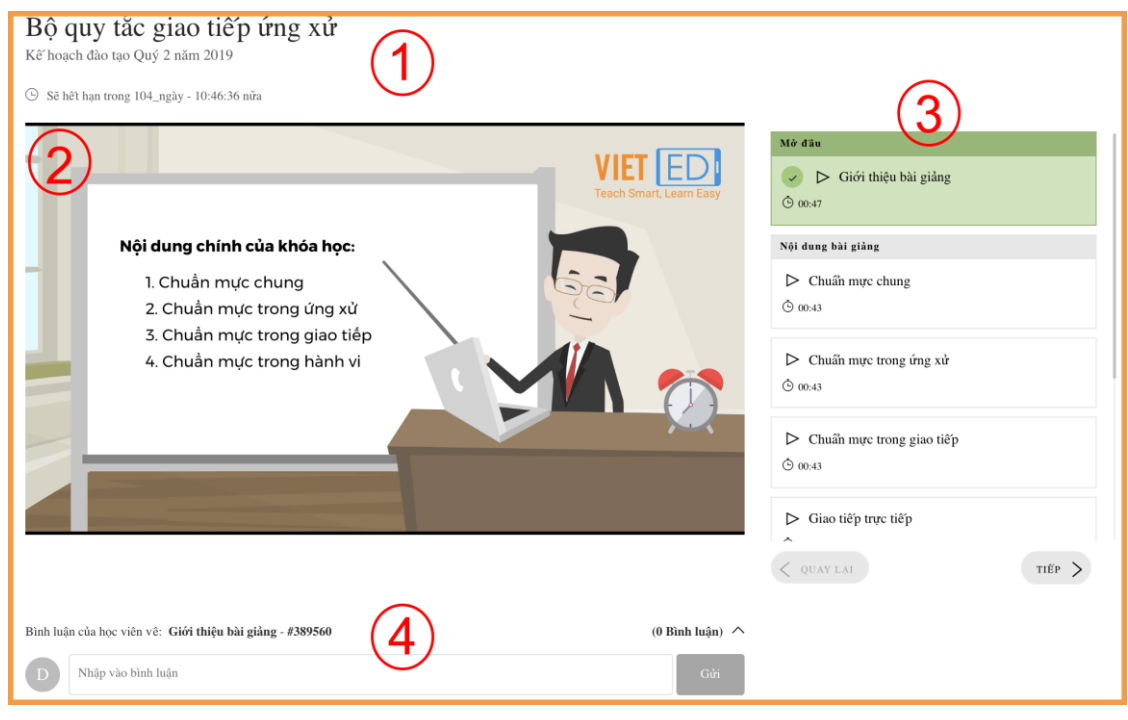

Màn hình học được chia thành 4 khu vực:

- **Khu vực 1:** Thông tin của khoá học gồm tên khoá học, tên kế hoạch đào tạo và thời hạn hoàn thành khoá học.
- **Khu vực 2:** Màn hình hiển thị nội dung của khoá học, bài học có nhiều dạng như video, tài liệu (pdf, slide, doc, ảnh, …), bài tập, bài thi, file SCORM.
- **Khu vực 3:** Các mục của khoá học. Bạn có thể duyệt nhanh một mục ở đây, click vào mục đó để hiển thị nội dung của mục đó vào Khu vực 2. Bạn có thể vào các nút điều hướng  $\langle$  QUAY LAI để quay lại mục học trước, TIẾP  $>$  để tiến đến mục học tiếp theo. Những bài học bạn đang học sẽ được đánh dấu nền xanh để bạn dễ phân biệt với các bài học khác.
- **Khu vực 4:** Danh sách những bình luận (comment) của bạn và các học viên khác. Bạn có thể viết bình luận khoá học này bằng cách:
	- Viết nôi dung bình luận vào ô "Nhập vào bình luận"
	- Click nút Gửi để gửi bình luận của bạn lên hệ thống.

Hệ thống LotusLMS sẽ ghi nhận và hiển thị ngay bình luận bạn vừa viết và gửi thành công. Các bình luận được sắp xếp theo thứ tự thời gian gửi giảm dần.

### <span id="page-13-0"></span>Ghi nhận tiến trình học

Khi bạn học một bài học nào đó của khoá học, hệ thống sẽ tư động ghi nhận tiến trình học của bài học đó và tính toán để cập nhật vào tiến trình chung của cả khoá học, kế hoạch đào tạo (nếu có).

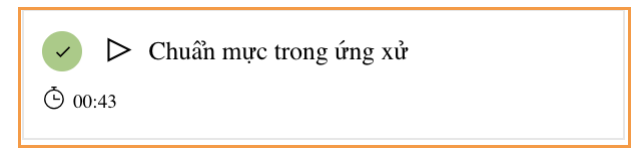

Tiến trình học sẽ được ghi nhận ở phía bên trái của bài học thuộc mục lục. Hệ thống sẽ tự động ghi nhận và hiển thị theo bước 0, 10%, 20%, 30%, …, 100%.

### <span id="page-13-1"></span>Bài học là video

Bạn xem video và tương tác với video theo hướng dẫn. Có thể tua nhanh/chậm video hoặc nhảy đến đoạn nào đó để xem. Có thể xem video ở trong khung Khu vực 2 hoặc xem ở chế độ toàn màn hình.

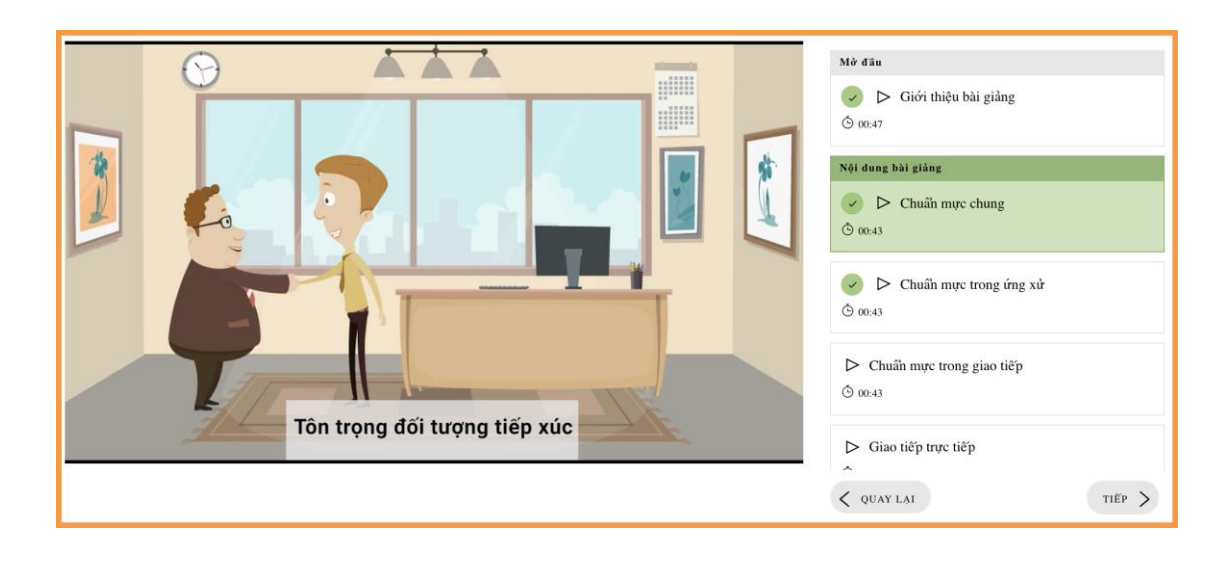

### <span id="page-14-0"></span>Bài học là file tài liệu: pdf, ảnh, slide, ...

Bạn đọc lần lượt theo các trang tài liệu. Có thể đọc tài liệu trong khung Khu vực 2 hoặc đọc ở chế độ toàn màn hình.

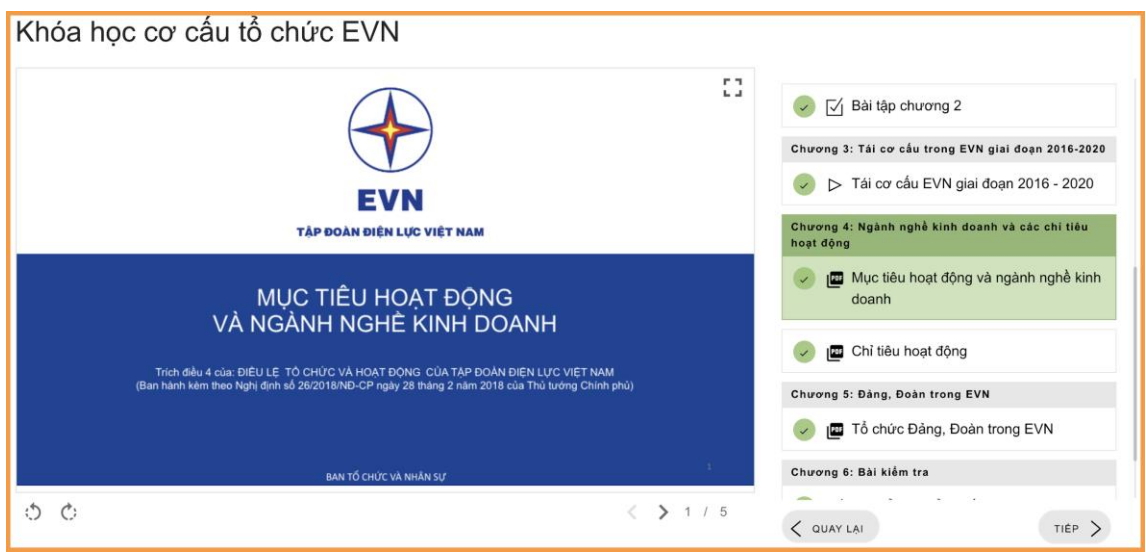

### <span id="page-14-1"></span>Bài học là bài tập

Bạn làm lần lượt bài tập đã được giáo viên hoặc quản trị viên biên soạn. Bài tập bạn có thể làm nhiều lần và không tính thời gian.

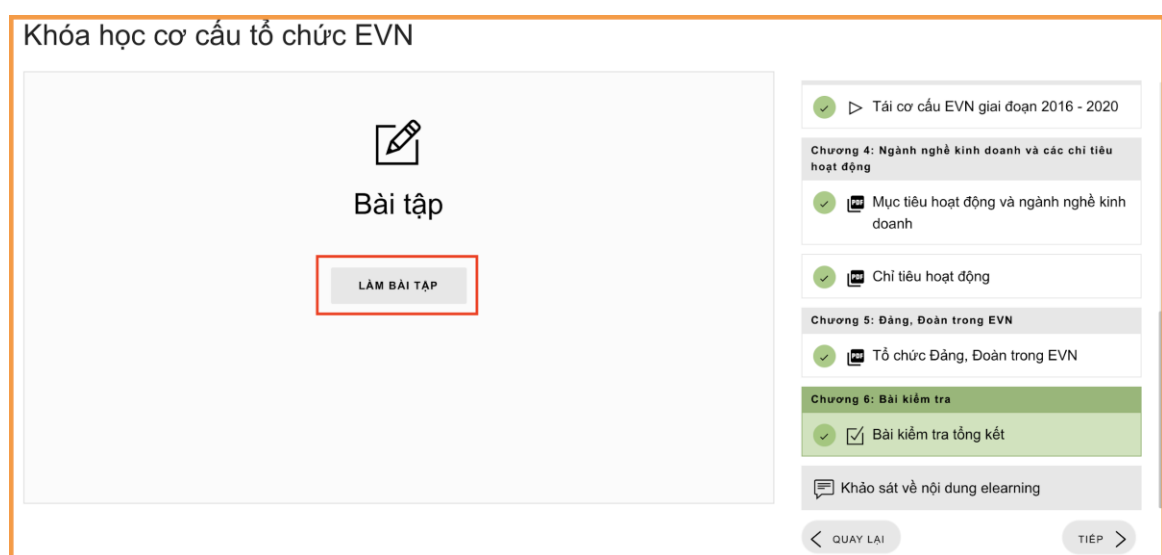

Click vào LÀM BÀI TẬP để bắt đầu làm bài tập.

### <span id="page-15-0"></span>Bài học là bài thi

Bạn phải làm bài thi ở chế độ toàn màn hình và có thời gian đếm ngược. Bạn có thể nộp bài sớm hoặc đến khi hết thời gian hệ thống sẽ tự động nộp bài.

### <span id="page-15-1"></span>Bài học là file SCORM

Hệ thống sẽ phân tích và hiển thị nội dung bài học trong file SCORM mà giáo viên hoặc quản trị viên đã đưa lên.

### <span id="page-15-2"></span>Đánh giá về khoá học (khảo sát)

Mỗi khoá học giáo viên có thể thiết kế một bài khảo sát về chất lượng bài giảng hoặc đánh giá những nội dung khác của khoá học.

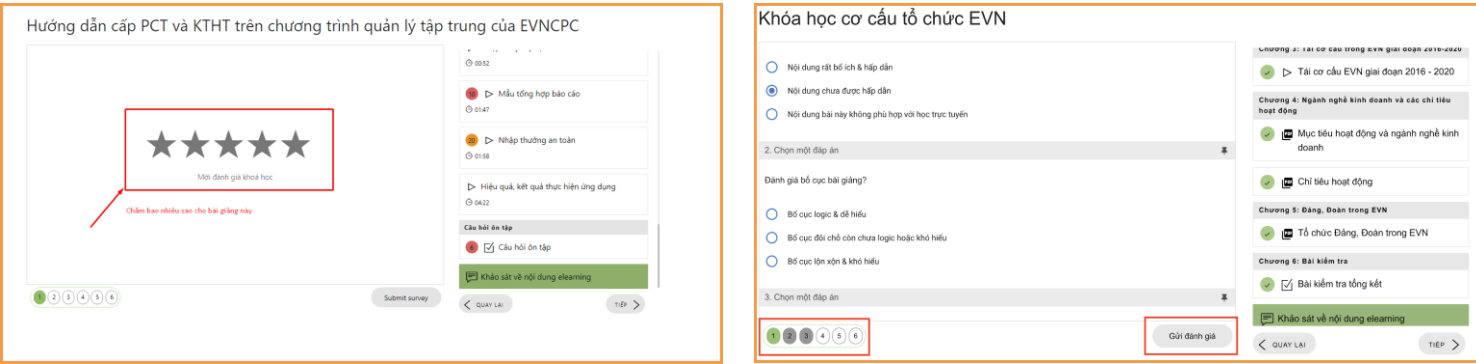

### <span id="page-16-0"></span>**5.** Thông tin liên hệ

Chúng tôi luôn luôn lắng nghe những ý kiến góp ý từ Quý Khách hàng, hãy liên hệ với chúng tôi theo những thông tin sau:

### **MANHDUNG GROUP**

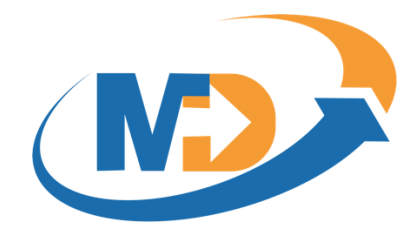

#### **Manh Dung Group**

Địa chỉ: 89 Khu Văn Hoá Nghệ Thuật, Phường Mai Dịch, Quận Cầu Giấy, Thành phố Hà Nội.

Điện thoại: +84-9-48 222 672.

Email: manhdungelearning@gmail.com

-

Website: Manhdung.vn Dùng thử:<https://cloud.lotuslms.com/>

Trân trọng cảm Quý Khách hàng đã quan tâm đến sản phẩm/dịch vụ của VietED. Chúng tôi cam kết mang đến cho Quý khách hàng sản phẩm/dịch vụ với chất lượng tốt nhất!

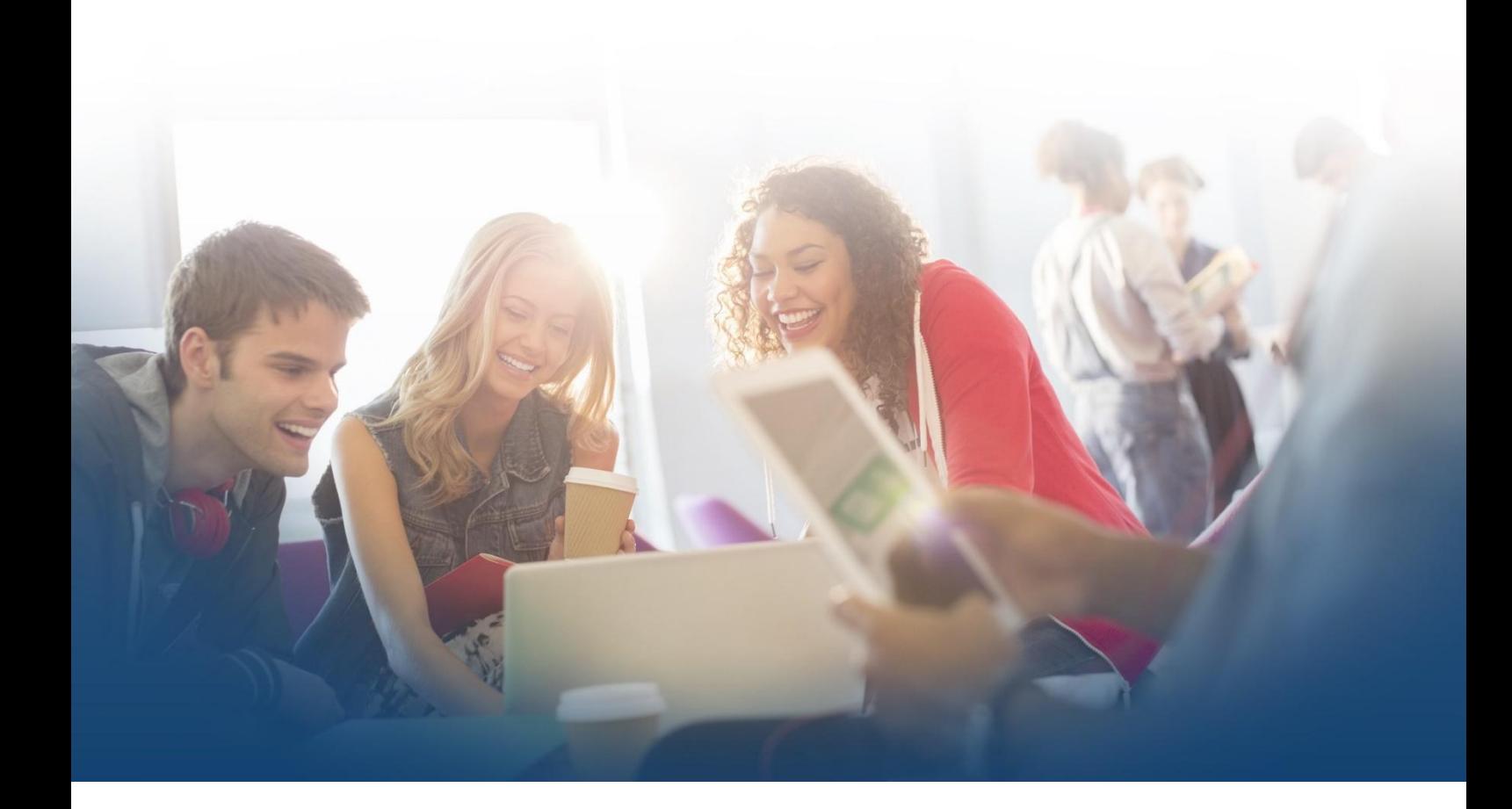